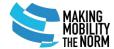

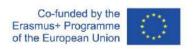

### **USER GUIDE**

### FOR THE NORM COURSE EQUIVALENCE MATCHING TOOL

# Table of content

| Introduction                                   | 2  |
|------------------------------------------------|----|
| Log in to the NORM IT platform                 | 3  |
| How to log in into the system?                 | 3  |
| Identification – EUF IDP                       | 3  |
| Registration with already existing EUF IDP     | 4  |
| Other options with identification data         | 5  |
| Creating an EUF IDP for registration           | 6  |
| Functions available without login              | 7  |
| Course catalogues                              | 7  |
| Course equivalences                            |    |
| Functions available only after login           |    |
| Creating course equivalences                   | 14 |
| Edit the course equivalence table data         | 19 |
| How to add messages to the partner institution | 20 |

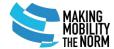

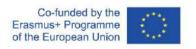

### Introduction

The <u>NORM curricula matching tool</u> was implemented within the framework of the "Making Mobility the NORM" Erasmus+ KA203 strategic partnership project. The main aim of this IT tool is to help Higher Education Institutions share their course catalogues and easily find equivalences between them, ultimately strengthening the reliability of learning agreements and facilitating the recognition of credits after mobility.

This guide collects the main parts and functions of the platform, giving a step-by-step description about the registration, the structure of the course catalogues, course equivalence tables, and the process of creating course equivalences.

During the testing phase, only representatives from the project partners can use the platform.

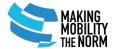

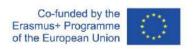

# Log in to the NORM IT platform

### How to log in into the system?

- Open the NORM curricula matching tool via the following link: <a href="https://norm.uni-foundation.eu/">https://norm.uni-foundation.eu/</a>
- Click to the Log in button in the upper right corner of the window.

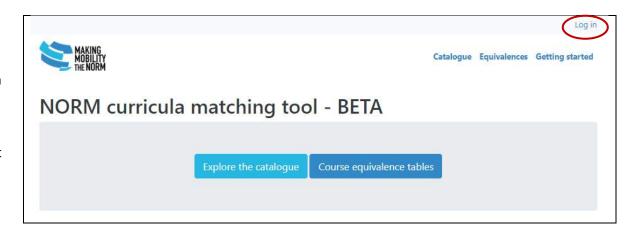

#### Identification – EUF IDP

Each user needs an EUF IDP for log in.

• click to the "Log in with EUF IDP" button

Please note that EUF IDP (as an internal provider) is used only in the testing phase (final version will use My academic ID).

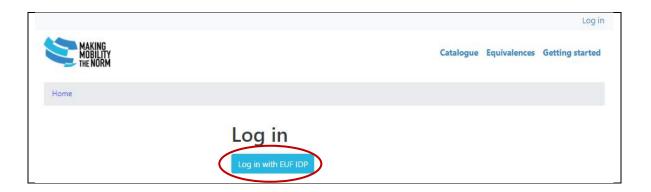

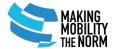

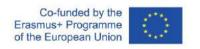

Registration with already existing EUF IDP

**If you already have an EUF IDP**, give here your:

- username
- password

Fields marked with \* are mandatory.

Then press below the yellow "Log in" button.

You should authorise the NORM tool to use your account by clicking below the "Yes, I authorize this request" button:

• if you agree with the statements listed

Please note that you can only use the NORM IT tool for testing if you authorise this request.

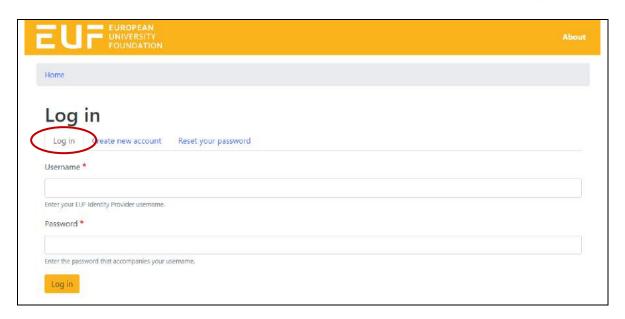

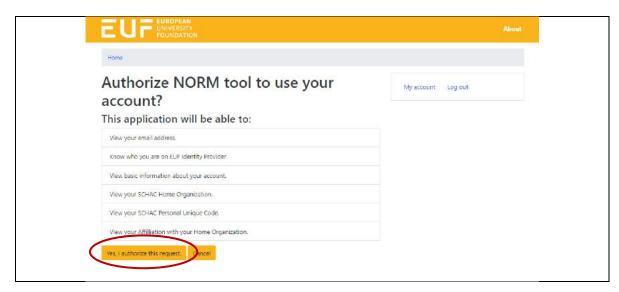

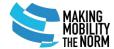

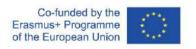

### Other options with identification data

You can also **reset your password** later by choosing the "Reset your password" option. (see in the middle)

Here you can give one of the followings:

- username
- e-mail address

Then press below the yellow "Submit" button.

The system sends you instructions about password reset via the e-mail address you used for the EUF IDP registration.

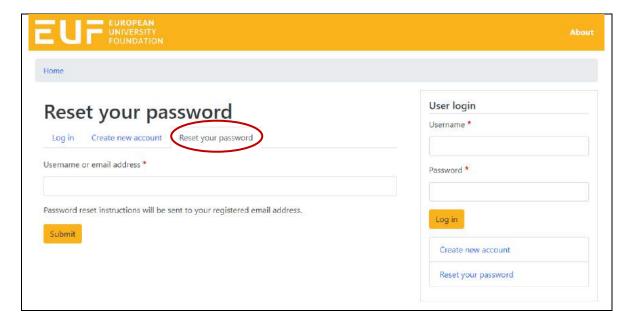

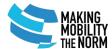

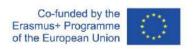

### Creating an EUF IDP for registration

**If you do not have an EUF IDP**, click above to the option: "Create new account".

You should give here the followings:

- your e-mail address
- your username
- your first name
- your surname

Please note that the fields marked with \* are mandatory.

After you fill in all mandatory fields, click below to the "Create new account" button.

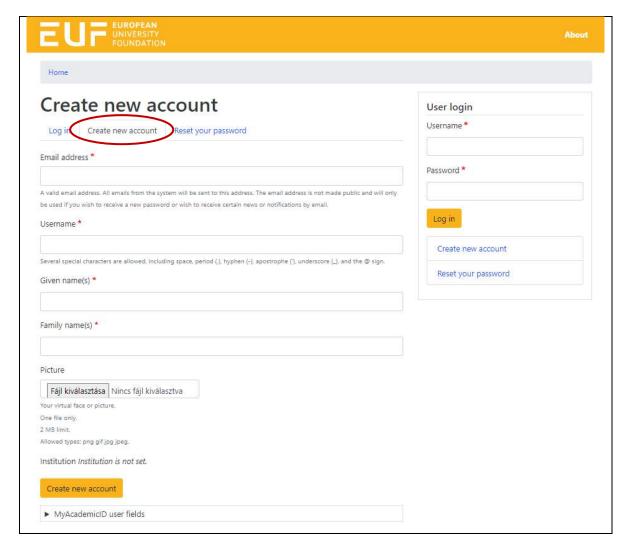

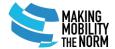

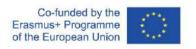

### Functions available without login

Some functions are available in the NORM IT tool for all users without registration or login. Exploring course catalogues and equivalence tables are available for everyone without login.

Please note that only representatives from the NORM project partners are allowed to use the platform during the testing phase.

### Course catalogues

### Course catalogues are available via:

- the direct link of the course catalogue: https://norm.uni-foundation.eu/catalogue
- from the <u>opening page of the NORM IT</u> tool by clicking either on:
  - the blue "Explore the catalogue" button in the middle
  - the "Catalogue" option in the top right corner in the opening page

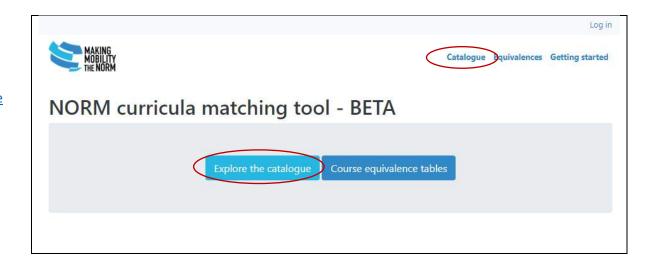

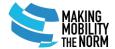

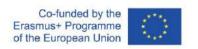

The **table of the available courses** in the NORM IT tool contains:

- the number of programmes and courses according to institutions
- by clicking either on:
  - the name of the institution and then the "Programmes" tab (see in the next picture)
  - the number link in the "Programmes" column

 $\rightarrow$  you will find the details of programmes:

- o Name of programme
- ISCED code
- EQF level
- Length
- o ECTS
- Language of instructions
- Courses

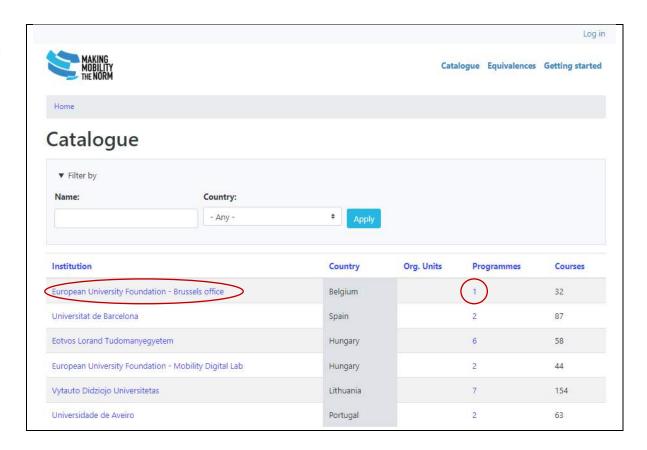

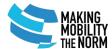

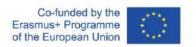

- by clicking either on:
  - o the name of the programme
  - o number of courses
  - → you will find the table of courses with the following details:
    - Name of the course
    - Year
    - o Term
    - Mandatory (yes / no)
    - Scope

By clicking on the name course in the course table, you will find the course details.

• click to the name of the course to see the course description and other details

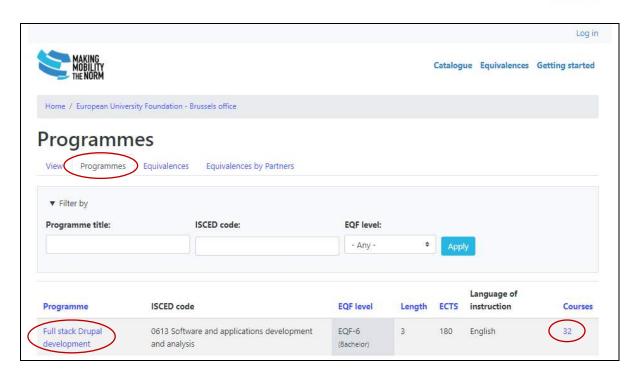

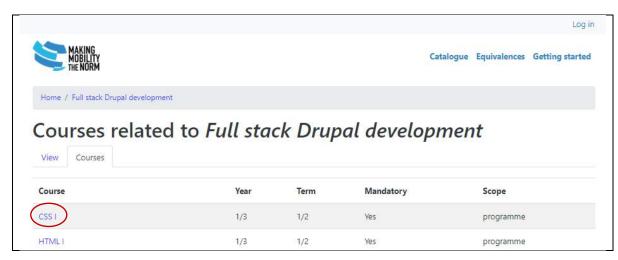

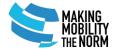

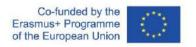

### Course equivalences

### Course equivalence tables are available via:

- the direct link of the course equivalences <a href="https://norm.uni-foundation.eu/equivalences">https://norm.uni-foundation.eu/equivalences</a>
- from the <u>opening page of the NORM IT</u> tool by clicking either on:
  - the blue "Course equivalence tables" button in the middle
  - the "Equivalences" option in the top right corner in the opening page
  - → you can reach the main data of course equivalences according to institutions

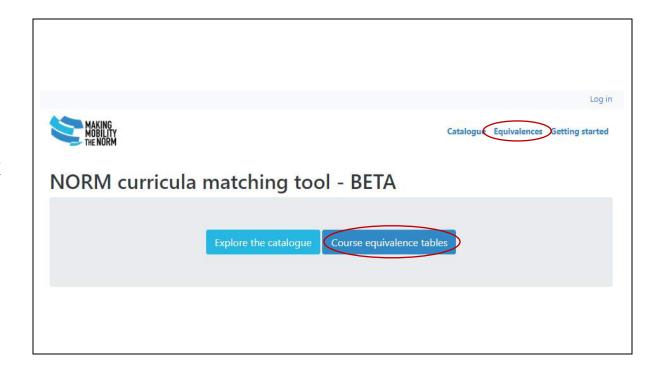

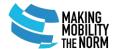

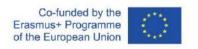

Summary table about already existing course equivalences:

- the number of already existing equivalences:
  - o as a home / partner institution
- click to the name of an institution for details:
  - View (main data of the institution):
    - HEI ID
    - Other IDs
    - Erasmus institutional code
    - Name
    - Abbreviation
    - Country
  - Programmes
  - Equivalences
  - Equivalences by partners
- click to the "Equivalences" tab for the details of already created course equivalences

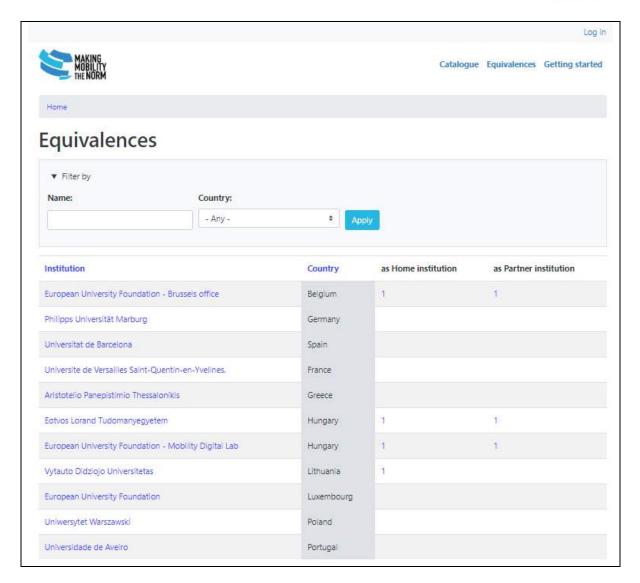

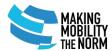

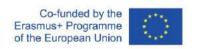

In "Equivalences" tab the following data are available:

- o Title:
  - Home institution
  - Semester
  - Year
- Partner institution
- Date of the last update
- Number of course equivalences between the institutions
- click to one of the titles for details about the courses and equivalences

See the pairs of courses, which are equivalent to each other in the table.

- click to one of the courses for more details (in the "View" tab) about the given course, such as:
  - Related programme
  - Code
  - o ECTS
  - o ISCED code
  - Language
  - Academic term
  - o Title
  - o Description of the course
  - Learning outcomes

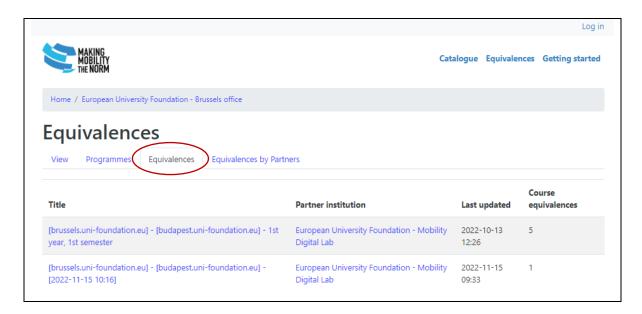

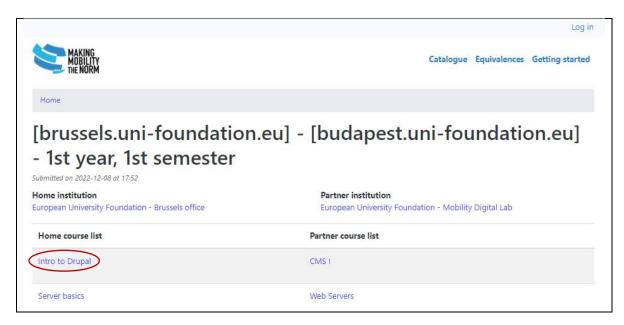

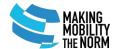

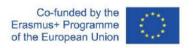

In the "Programmes" tab, more information can be found about the requirements of the courses:

- o Programme name
- o Year
- o Term
- Mandatory (yes / no)
- o Scope

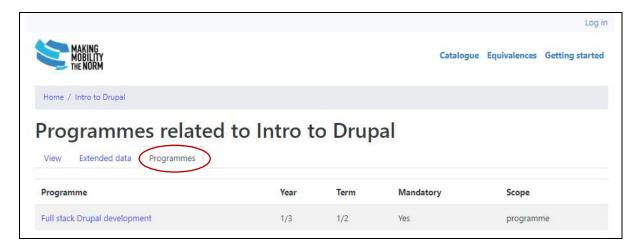

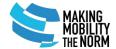

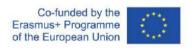

# Functions available only after login

### Creating course equivalences

- click to the "Log in" option in the top right corner
- log in with your EUF IDP by clicking the appearing blue button in the middle of the page

Please note, that you should authorise the request in the next page.

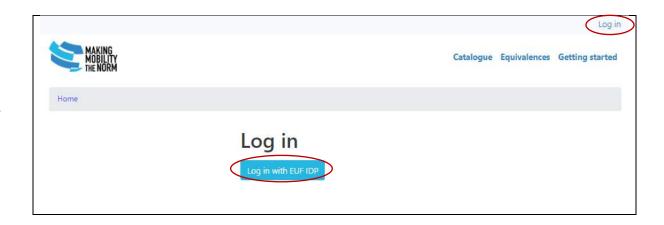

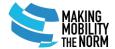

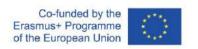

My account

You can start matching courses by clicking the blue "Start matching courses" button in the middle of the page.

You can also reach this page by clicking the "My account" button at the top right corner.

If you click on the "Explore the catalogue" button, you can reach and check the course catalogues (see details in the Course catalogue chapter)

Home

Username

View Edit

Explore the catalogue

Start matching courses

Institution
Institution name

My content

Course equivalences can be created based on:

- home institution (already in the system based on the data from the personal profile)
- o partner institution
- academic year
- start to type the name of the partner institution:
  - chose the right one from the appearing options
- select the academic y-ear
- click to the "Load application" button

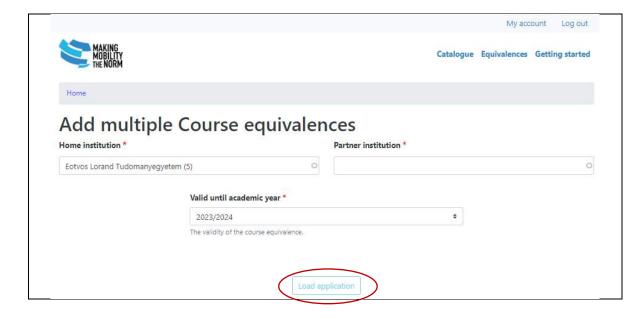

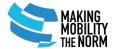

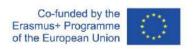

You can add filters for your search by clicking to the "Filters" drop down menu (optional):

- select a programme from both the
  - home institution and
  - o partner institution

Please note that giving a filter is not compulsory, but it can help you "narrow down" the results of your search.

Choose the courses for making a course equivalence:

- select a course from the "Add one course" drop down menus in:
  - o home courses and
  - partner courses

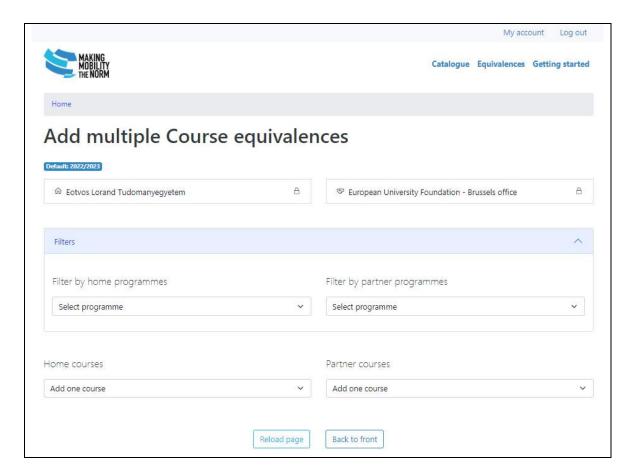

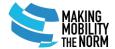

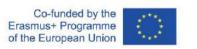

After you choose the specific courses from both the home and the partner institution, basic information will appear about the courses:

- o title of the course
- o term
- o ECTS number

You can either delete or read more information about a selected course here by clicking the icons next to their titles.

• click to the "Add Course Equivalence" button

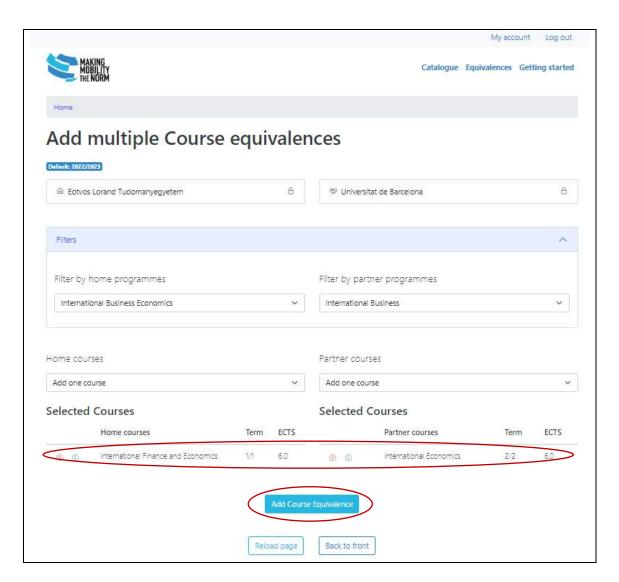

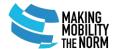

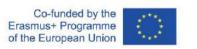

You can create more equivalences and add another pair of courses for the course equivalence table here (if necessary):

- select other pair of courses for creating more equivalences:
  - click to the "Add one course" drop down menu and select new courses
- click to the "Add Course Equivalence" button in the middle

If you do not want to add more pair of courses for the course equivalence table:

 click to the "Add Course Equivalence Table" button

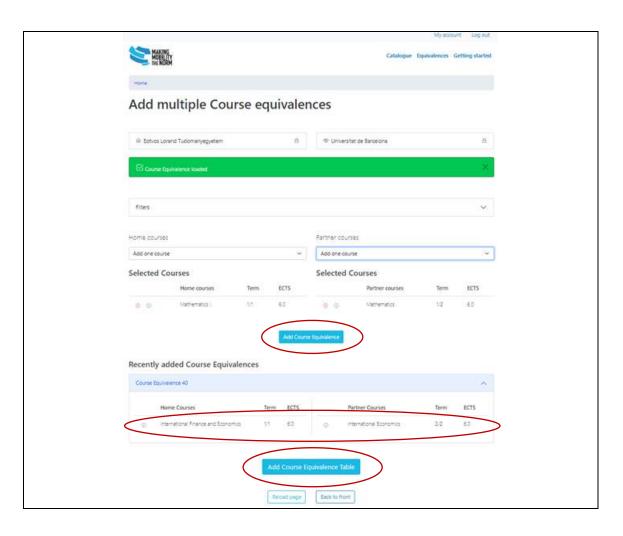

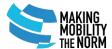

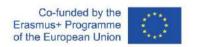

### Edit the course equivalence table data

You can see the details of the equivalences you would like to create:

- click to the links for details (e.g. courses)
- edit the data if necessary
  - click to the "Manage equivalences" link

You will also see the date and time of creating the equivalence table, for instance, in the Authorising information.

If you do not want to modify anything, click to the "Save" button at the bottom of the page.

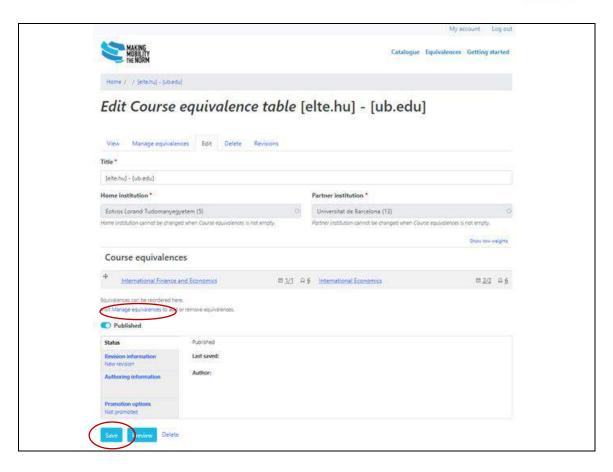

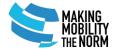

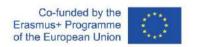

### How to add messages to the partner institution

After saving the course equivalence table, you can give feedback and comments to the partner institutions about a specific course / programme.

- click to the "Add new comment" drop down menu
- write the comment
- click to the "Save" button

You can also add a comment later.

- click to the "Equivalences" button
- choose the equivalence from the appearing table
- click to the name of the institution
- give our comment

You can edit your message (even after sending).

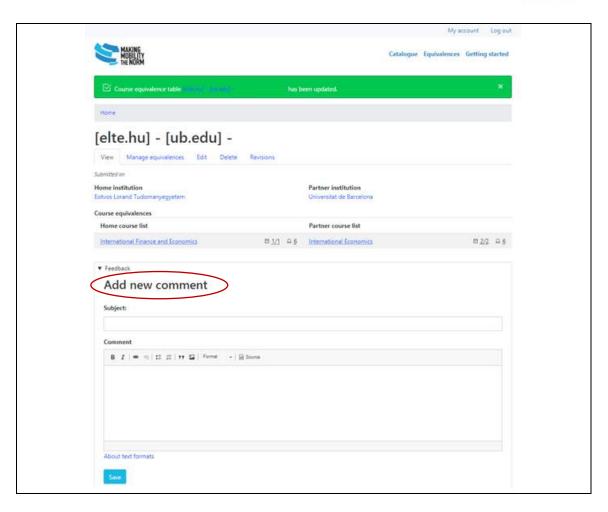